# Основы работы в программе MS EXCEL 2007 Сборник заданий по курсу

## *Упражнение №***1.**

- *1. Создайте папку с именем «Для заданий Excel»*
- *2. Создайте и оформите таблицу как показано в задании*
- *3. Подсчитайте значение в столбце Стоимость по формуле =* **Количество\* Цена 1 шт.**
- *4. Подсчитайте итоговую стоимость по каждому наименованию с учетом скидки по формуле =Стоимость-Стоимость \* скидка*
- *5. Используйте относительное копирование формул.*
- *6. Сохраните таблицу под именем Техника в папке «Для заданий Excel»*

## **Отчет от продажи товаров в магазине "Техника" за ноябрь**

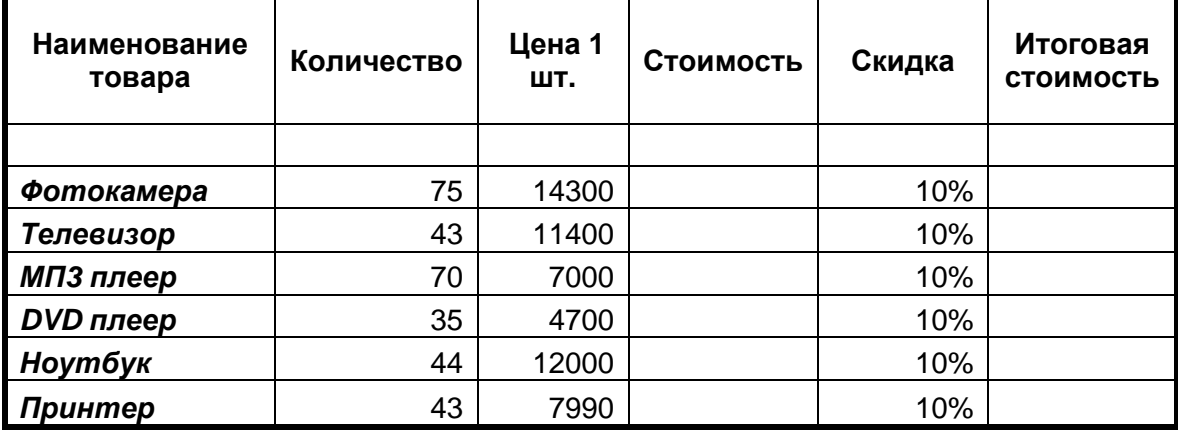

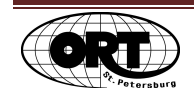

#### *Упражнение №***2.**

- *1. Создайте и оформите таблицу как показано в задании.*
- *2. Подсчитайте значение в строках Доходы и Прибыль.*
- *3. Строки Доходы, Расходы, Прибыль отформатируйте в Денежном формате.*
- *4. Сохраните таблицу под именем Продажи в папке «Для заданий Excel»*

#### **Продажа телевизоров по месяцам**

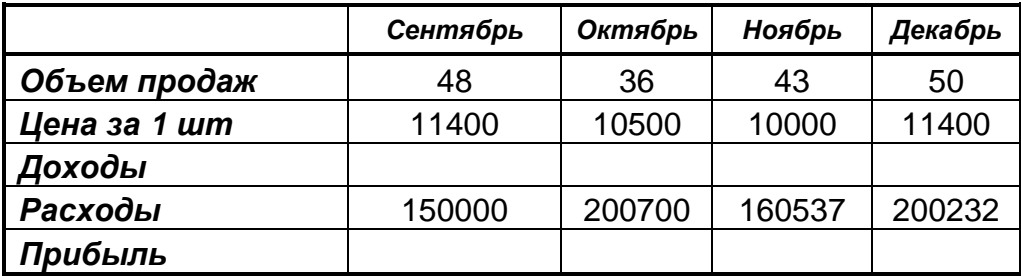

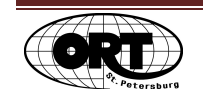

#### *Упражнение №***3.**

- *1. Создайте и оформите таблицу как показано в задании.*
- *2. Подсчитайте значение в столбце Цена товара в \$, используя абсолютную адресацию ячеек.*
- *3. Сохраните таблицу под именем «Прайс-лист» в папке «Для заданий Excel*»

#### *Прайс***-***лист за ноябрь*

**Курс \$ 30,23**

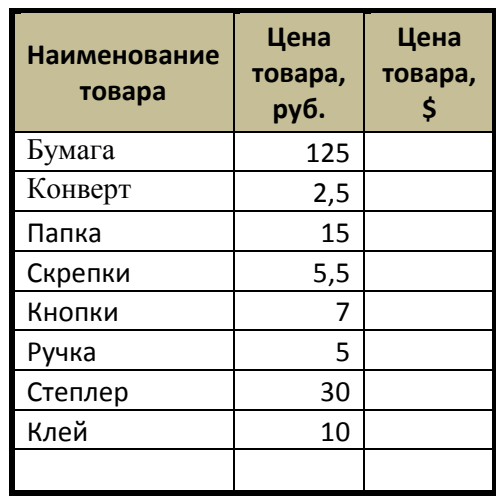

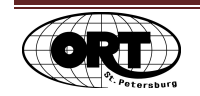

#### *Упражнение №***4.**

- *1. Откройте ранее созданный файл «Прайс-лист»*
- *2. Дайте имя первому листу книги «Прайс»*
- *3. Дайте имя второму листу книги «Продажи»*
- *4. На листе «Продажи» создайте и оформите таблицу как показано в задании.*
- *5. Подсчитайте значение Стоимость в \$, используя Цену товара ,\$ из таблицы с листа «Прайс».*
- *6. Сохраните таблицу под именем Отчет о продажах в папке «Для заданий Ex***c***el***»**

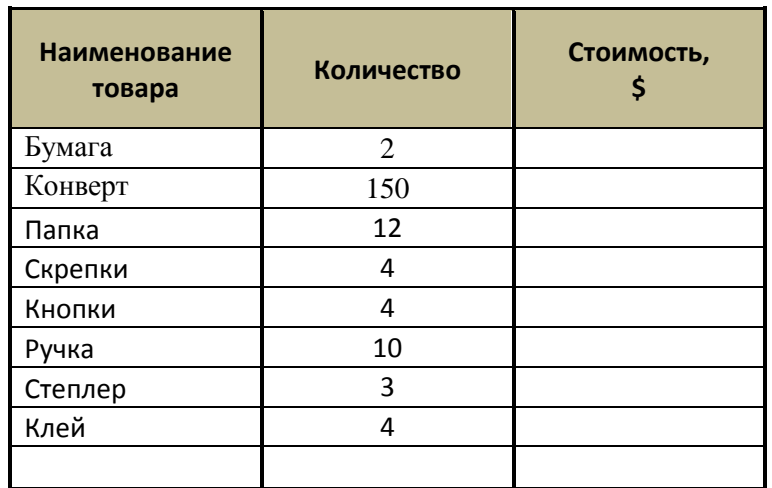

#### **Отчет о продажах**

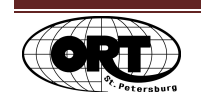

## *Упражнение №***5.**

- *1. Создайте и оформите таблицу как показано в задании.*
- *2. Подсчитайте стоимость товара в ноябре.*
- *3. Подсчитайте стоимость товара в декабре с учетом повышения цен по формуле = Сумма, руб. (в ноябре)+Сумма, руб. (в ноябре) \* процент роста цен.*
- *4. Подсчитайте Итого по столбцам Сумма, руб (ноябрь) и Сумма, руб.(декабрь).*
- *5. Сохраните таблицу под именем «Рост цен» в папке «Для заданий Excel»*

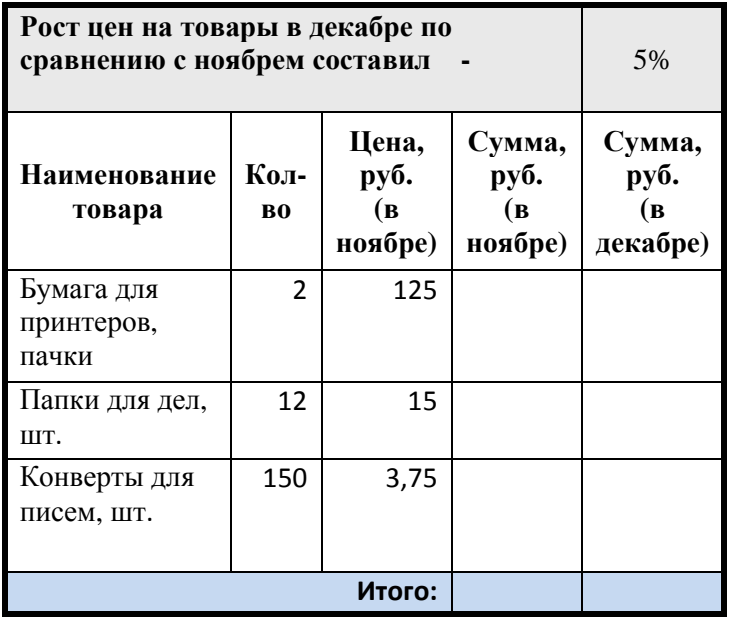

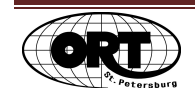

#### *Упражнение №***6.**

- *1. Создайте и оформите таблицу как показано в задании.*
- *2. Определите среднее и максимальное количество учеников в классе.*
- *3. Определите общее количество учеников в младших классах с использованием Мастера функций.*
- *4. Сохраните таблицу под именем «Статистика» в папке «Для заданий Excel»*

#### *Количество* *учеников по классам*

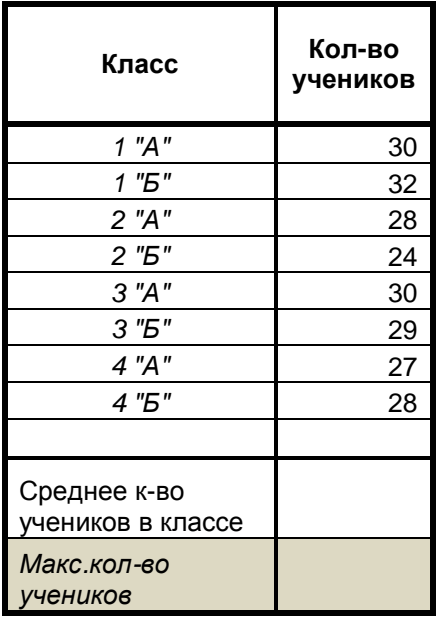

**Общее количество учеников младших классов**

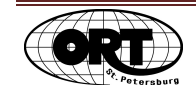

# *Упражнение №***7.**

- *1. Откройте ранее созданный файл «Статистика».*
- *2. Отсортируйте таблицу по возрастанию количества учеников в классе.*
- *3. Сохраните таблицу под тем же именем в папке «Для заданий Excel»*

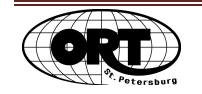

#### *Упражнение №***8.**

- *1. Откройте файл «Слушатели курса» из папки «Исходные файлы».*
- *2. Отсортируй таблицу по убыванию возраста слушателей.*
- *3. С помощью мастера функций определите средний возраст слушателей.*
- *4. Используя автофильтр, выберите тех слушателей, которые пришли на курс «Основы ПК для пенсионеров».*
- *5. Дайте новому листу название «Основы ПК».*
- *6. Скопируйте на этот лист выбранный список слушателей «Основы ПК для пенсионеров».*
- *7. Вставьте новый лист и назовите его «Интернет».*
- *8. С помощью автофильтра выберите слушателей пришедших на курс «Интернет для пенсионеров».*
- *9. Скопируйте на лист «Интернет» выбранный список слушателей .*
- *10. Сохраните файл, не изменяя имени, в папке «Для заданий Excel».*

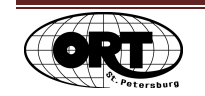

#### *Упражнение №***9.**

- *1. Создайте и оформите таблицу как показано в задании.*
- *2. Постройте гистограмму отображающую изменение спроса на телевизоры в течение 6 месяцев.*
- *3. Добавьте заголовок гистограммы «Спрос на телевизоры за 6 месяцев»*
- *4. Удалите легенду.*
- *5. Сохраните файл под именем «Спрос» в папке «Для заданий Excel»*

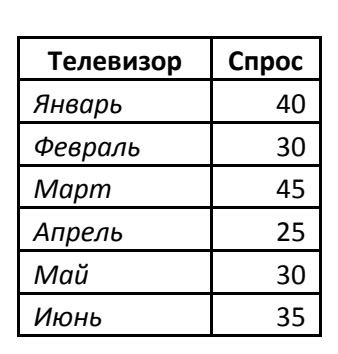

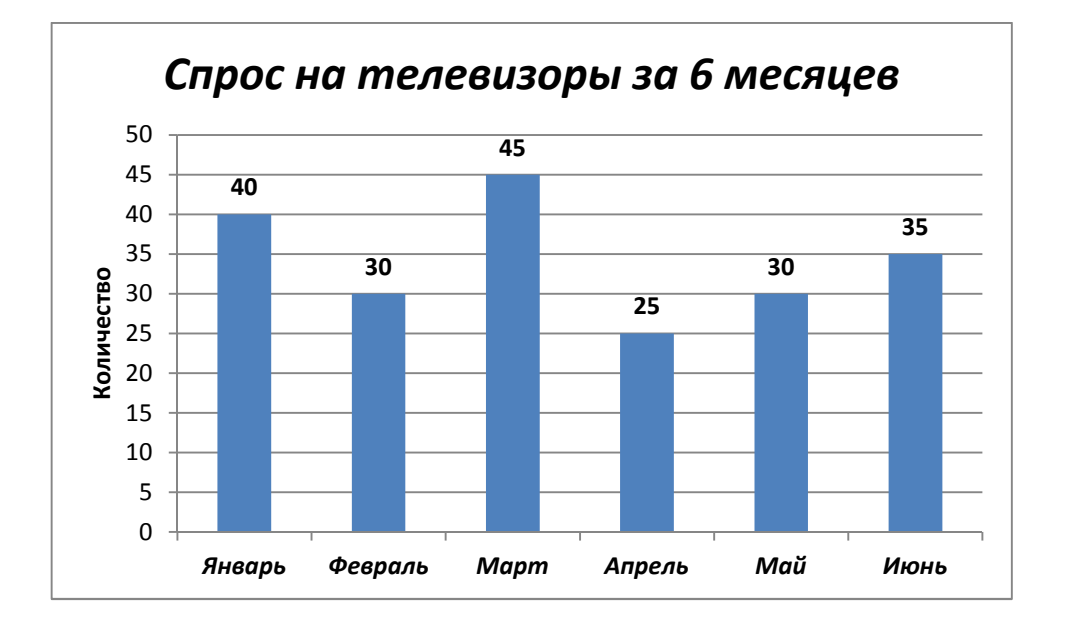

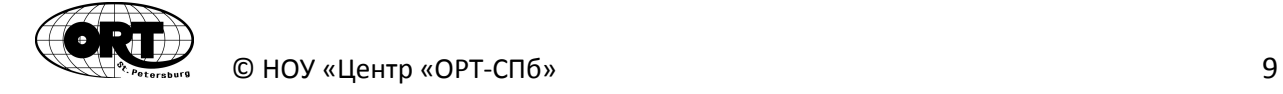

#### Динамика спроса товаров

#### *Упражнение №***10.**

- *1. Откройте ранее Откройте созданный файл Техника из папки «Для заданий Для Excel»*
- *2. Постройте круговую диаграмму отображающую соотношение отдельных видов товаров.*
- *3. Добавьте заголовок диаграммы «Доля отдельных видов товаров в сумме продаж».*
- *4. Сохраните файл под именем «Круговая диаграмма» в папке в «Для заданий Excel»*

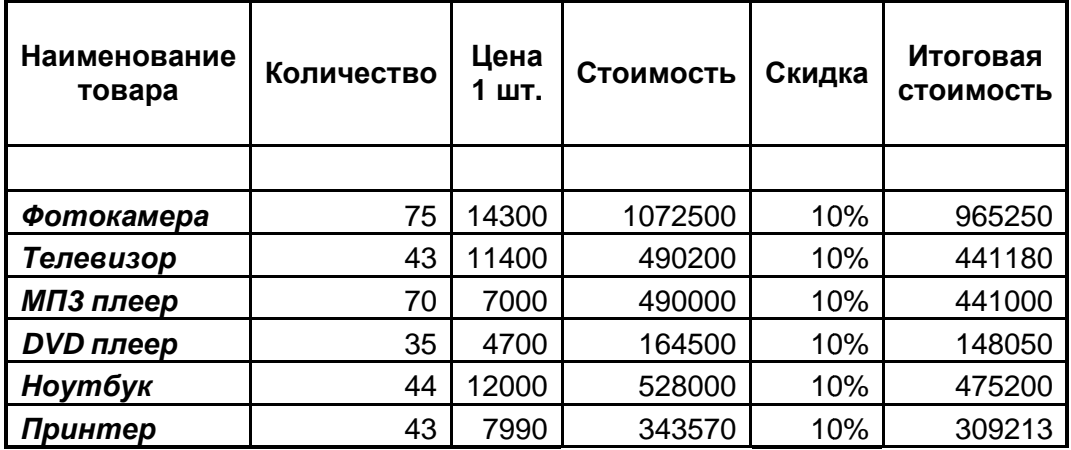

# **Отчет от продажи товаров в магазине "Техника" за ноябрь**

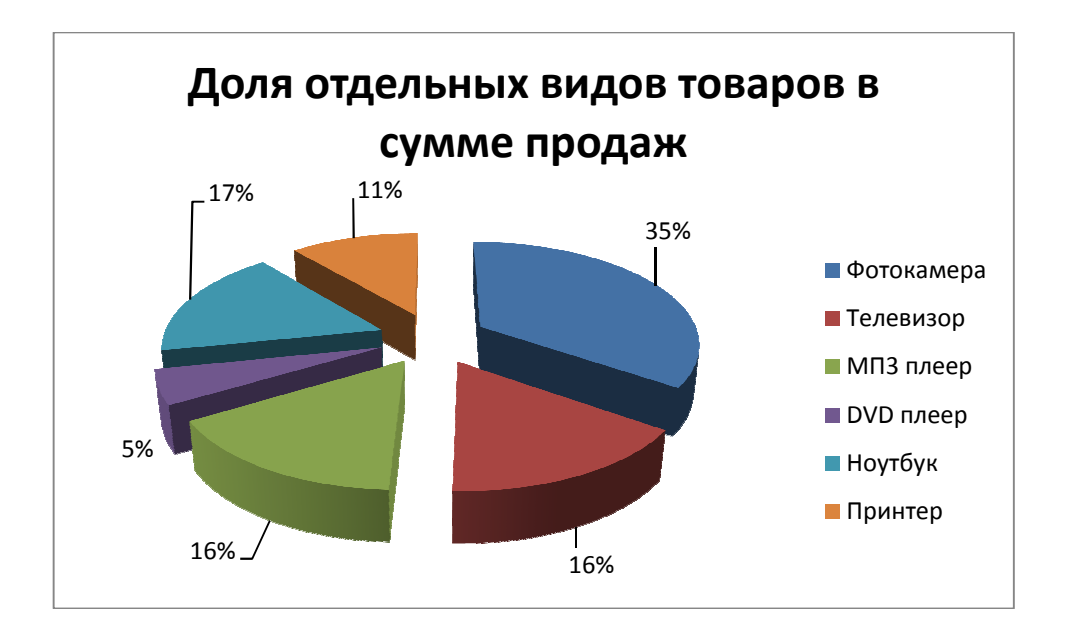

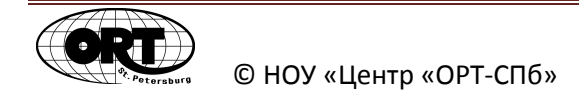

# Оглавление

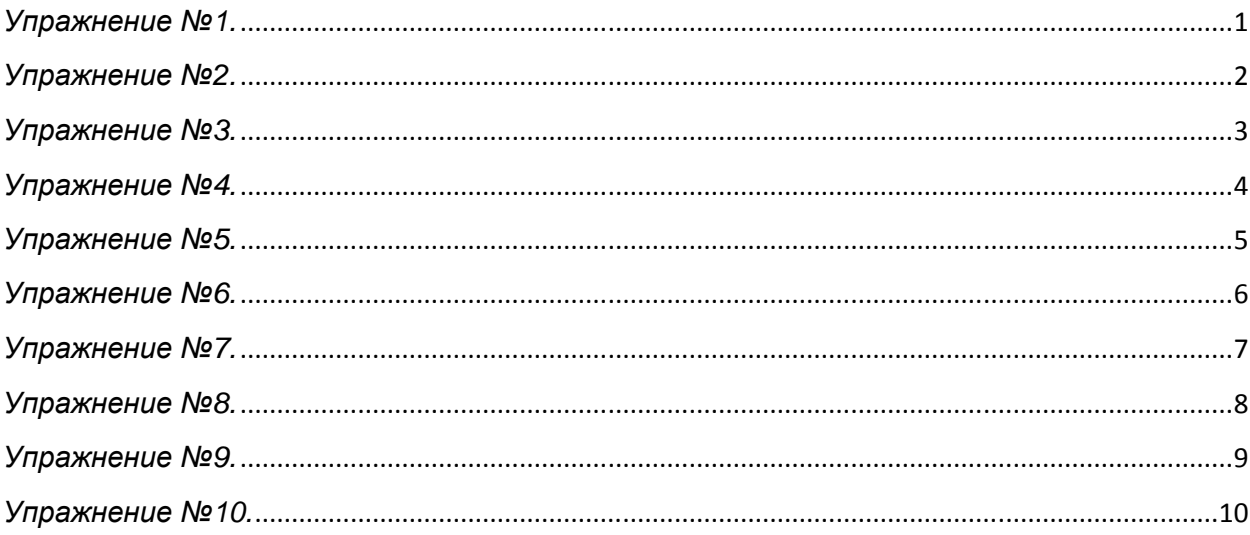

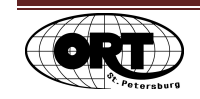